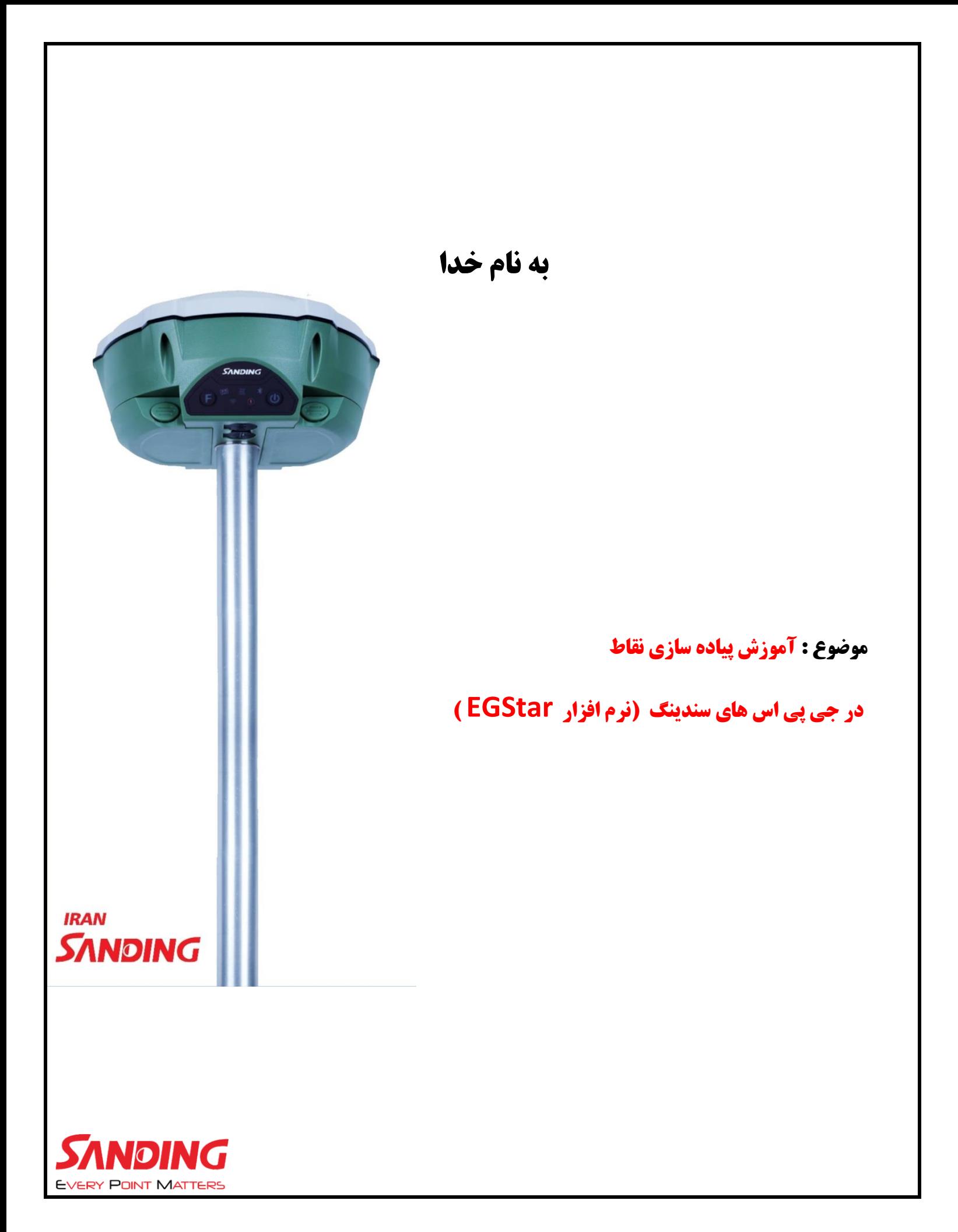

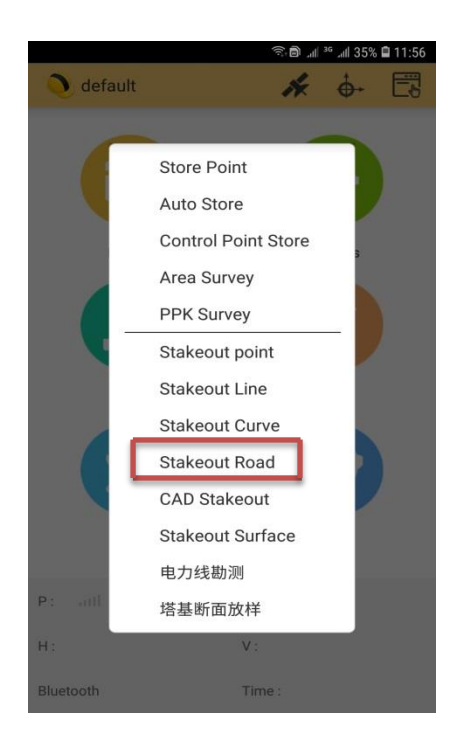

**بعد از اتصال کنترلر با بلوتوث به جی پی اس و متصل شدن به سامانه شمیم در منوی اصلی گزینه** survey **را انتخاب نموده و در زیر شاخه آن گزینه** point stakeout **را انتخاب کنید.**

**) مطابق تصویر 1(**

 **)تصویر 1(**

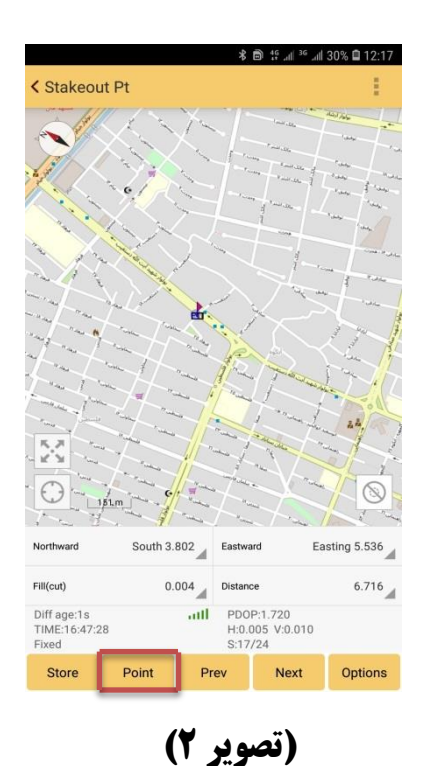

**در صفحه باز شده ، در نوار ابزار پایین گزینه** point **را انتخاب کنید. )تصویر 2(**

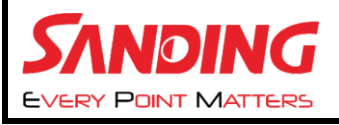

**بعد از باز کردن صفحه** point **گزینه** ADD **را برای اضافه کردن نقاط یا بصورت دستی )**coordinate input **)یا اگر نیاز به نقطه ای دارید که در جاب فعال کاری هست گزینه .کنید انتخاب را** get from coordinates library

**-1وارکردن نقطه بصورت دستی. )تصویر 3(**

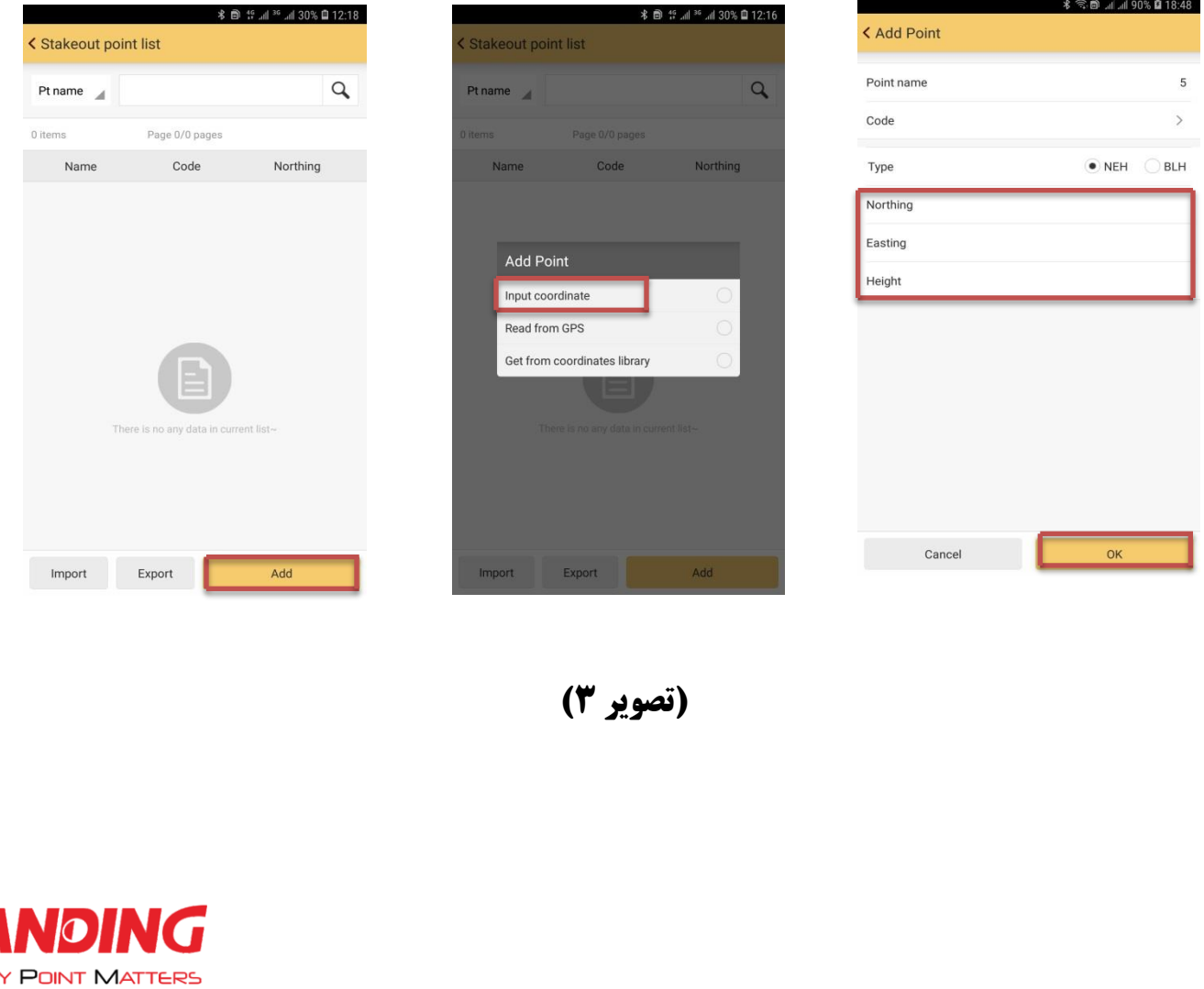

**-2 وارد کردن نقطه از حافظه دستگاه )** library coordinates from get**) بعد از انتخاب نقطه مورد نظر** ok**را بزنید .**

**در صفحه جدید بر روی نقطه کلیک کرده و گزینه** stakeout point **را لمس کنید.)تصویر 4(**

**)تصویر 4(**

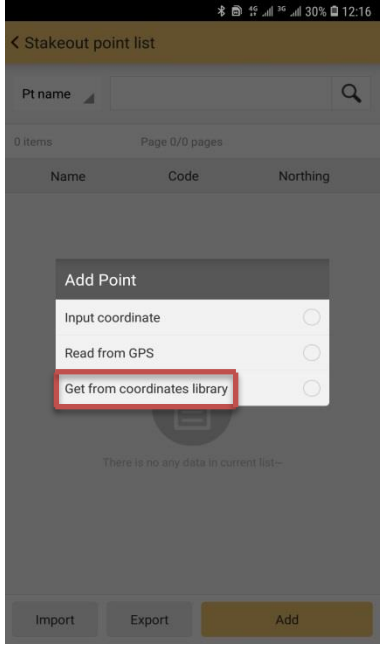

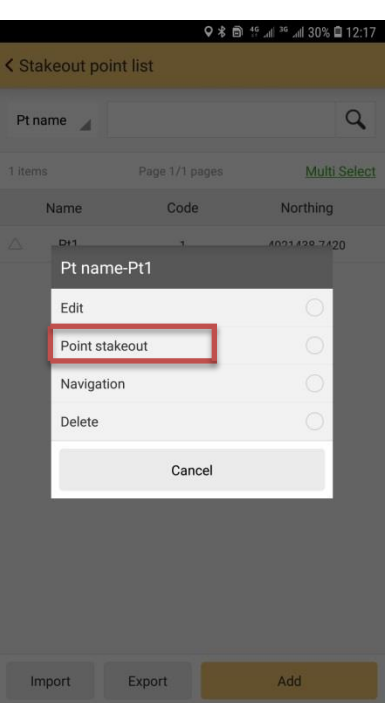

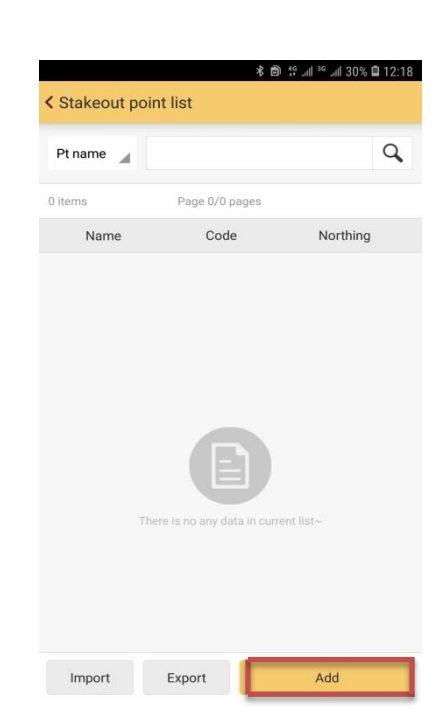

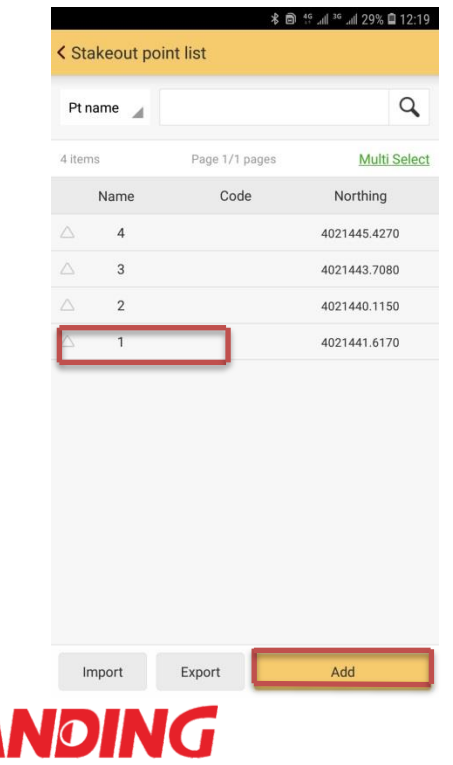

**RY POINT MATTERS** 

**بعد از انتخاب** stakeout point **در صفحه جدید میزان فاصله شما تا نقطه مورد نظر را نسبت به شمال ، جنوب ، شرق ، غرب اعمال میکند.)تصویر 5(**

**با جابجایی دستگاه این مقدار کم یا زیاد میشود. )تصویر 6(**

**نکته: الزم به ذکر است در پیاده سازی نقاط جهت جغرافیایی بصورت آزمون و خطا چک شود.**

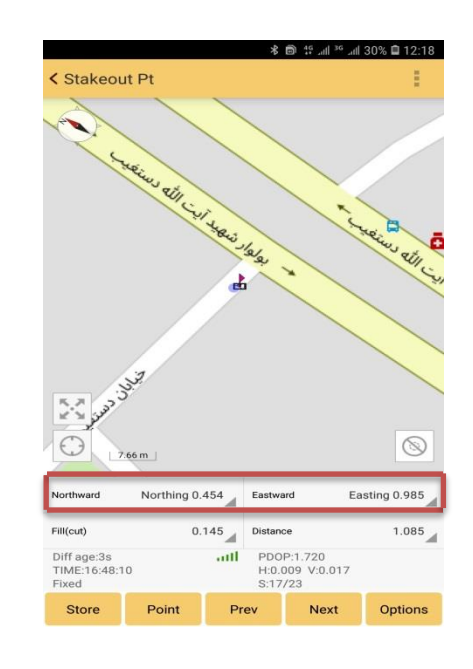

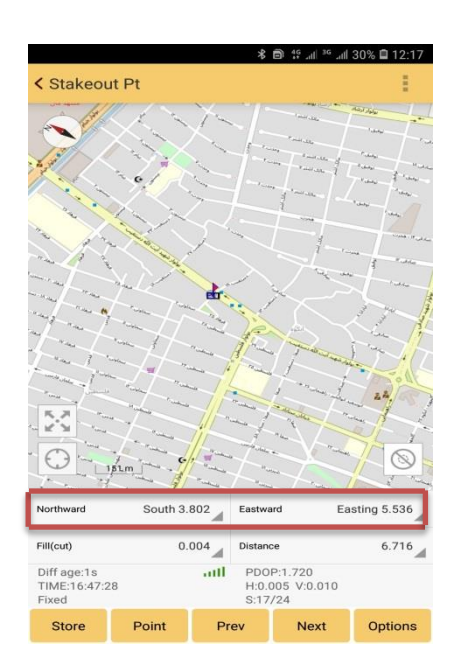

 **)تصویر 6( )تصویر 5(**

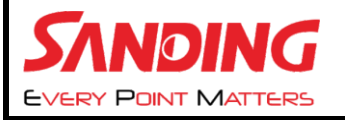

**در این بخش از آموزش به نحوه وارد کردن یک فایل** txt **در جی پی اس می پردازیم.**

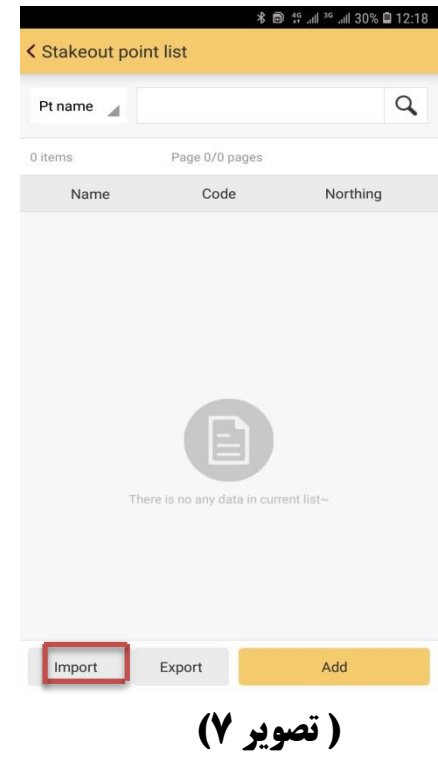

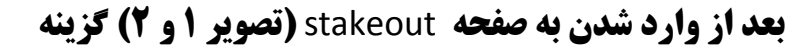

import **را انتخاب میکنیم. ) تصویر 7(**

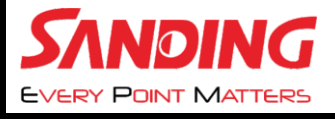

**بعد از وارد شدن در صفحه جدید فایل** txt **مورد نظر خود را فراخوان کنید و بر روی آن کلیک کنید تا نقاط در صفحه** point stakeout **نمایان شود.و در ادامه نقطه مورد نظر را لمس کرده و گزینه**  pointstakeout **را انتخاب کنید ودر ادامه مانند تصویر 5 و 6 نقاط را پیاده میکنیم .**

**نکته : برای** import **کردن فایل** txt **دقت داشته باشید که** type file **نرم افزار** h,y,x,pn-txt **باشد.**

## **) تصویر 8(**

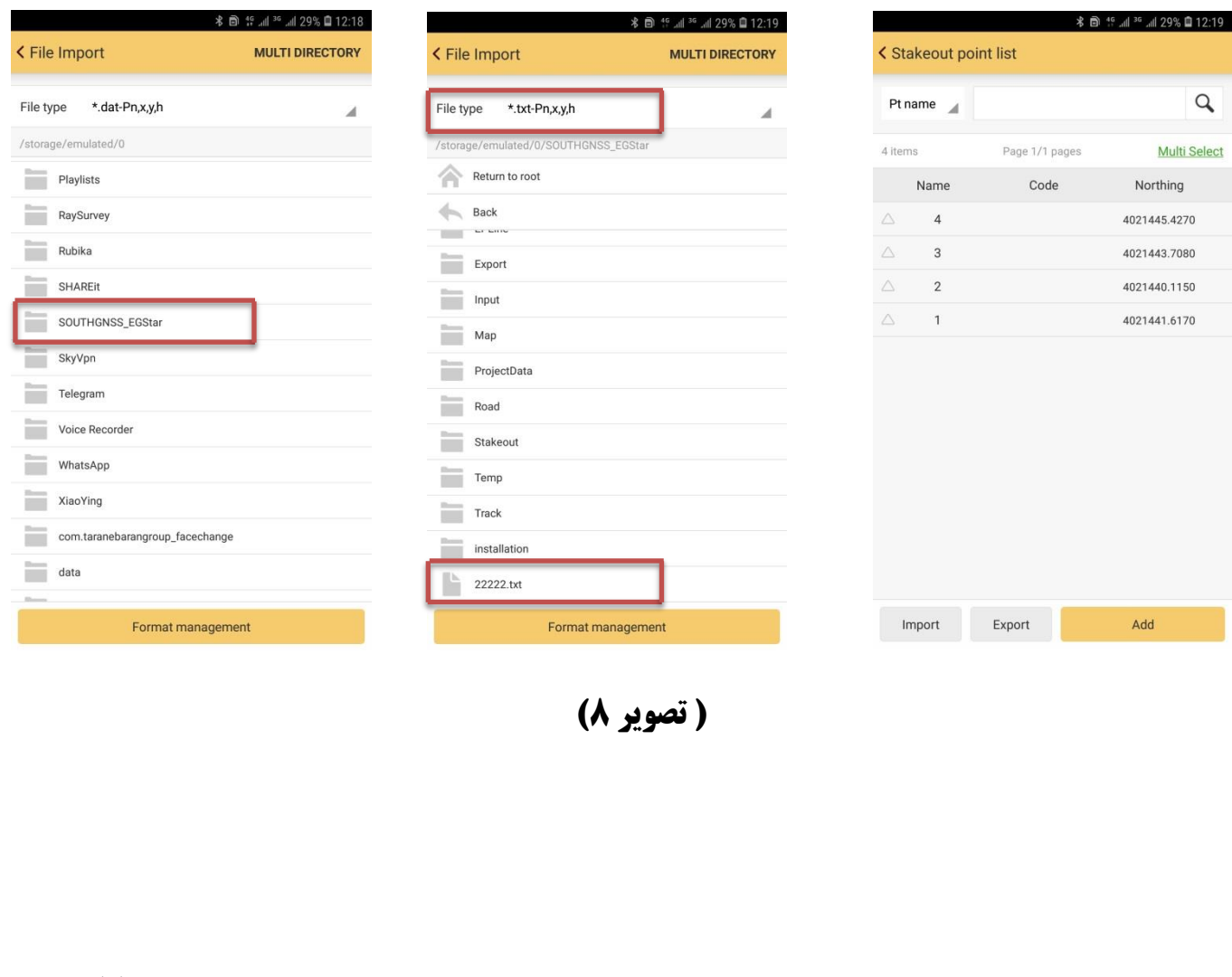

**پایان**

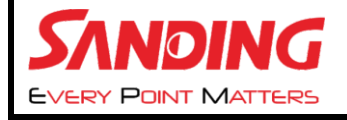